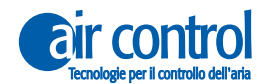

KOOLNOVA

## **Manuale dell'installatore**

IT

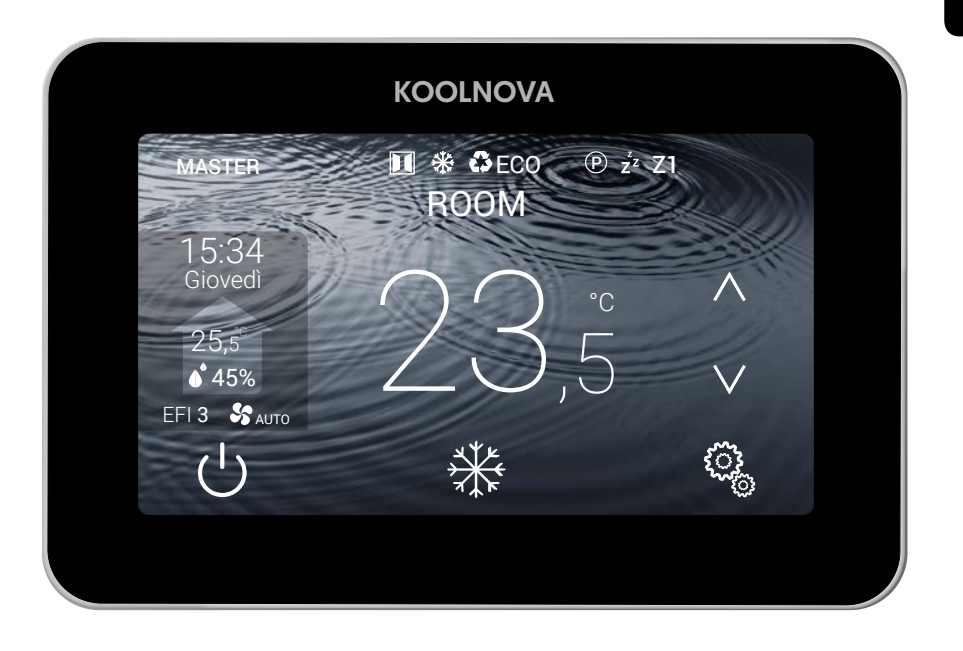

## Telecomando termostato **ETERNAL** A FILO

## **100-ETEC00** (MASTER)/ **100-ETECE0** (SLAVE) KN-ETERNAL-M-FI (MASTER)/ KN-ETERNAL-S-FI (SLAVE)

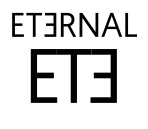

© 2021 Aucore. S.L. Tutti i diritti riservati. **www.aircontrolclima.it www.koolnova.com**

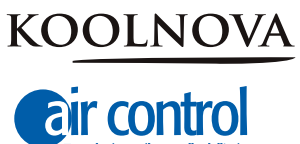

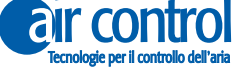

#### **Assistenza cliente:**

Assistenza tecnica e consulenza commerciale: +39 02.45482147

**Per maggiori informazioni:**

**www.aircontrolclima.it**

**www.koolnova.com**

A4102801. Luglio 2022. Stampato in Spagna.

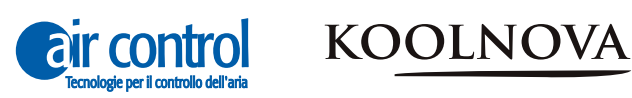

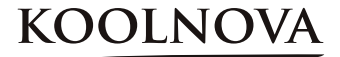

## **Indice**

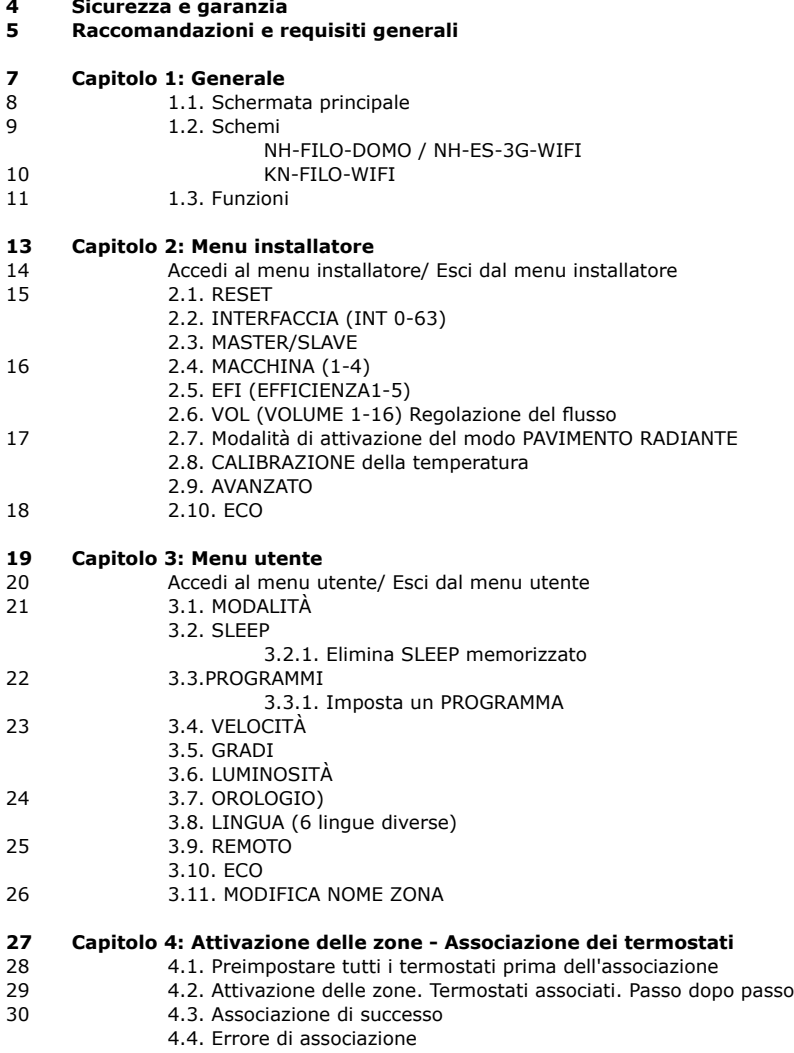

31 4.5. Riassociazione dei termostati.

#### **Sicurezza e garanzia**

**ATTENZIONE:** leggere le istruzioni di sicurezza prima di procedere con l'installazione e l'uso del sistema. Conservare il manuale per riferimenti futuri. Installazione o posizionamento errati degli elementi del sistema possono causare elettrocuzione, corto circuito, incendi e altri danni al sistema. Assicurarsi di utilizzare solo accessori fabbricati e / o forniti da KOOLNOVA, progettati appositamente per l'uso di questo sistema e lasciare l'installazione a un professionista.

- Solo un tecnico qualificato può eseguire attività di installazione e manutenzione.
- Si consiglia di utilizzare solo elementi o pezzi di ricambio forniti da KOOLNOVA.

- Quando si posizionano gli elementi del sistema nei bagni, prestare particolare attenzione a non posizionare gli elementi all'interno delle docce o vicino a luoghi umidi.

Questo prodotto è coperto da una garanzia legale e per qualsiasi informazione a riguardo, contatta il tuo rivenditore.

KOOLNOVA garantisce la conformità dei prodotti alle loro specifiche tecniche per un periodo di 2 anni, parti e manodopera, dalla data indicata nella certificazione del documento d'acquisto del prodotto. L'utente può rendere effettiva la garanzia presso il distributore o il punto vendita o chiamando il numero di telefono del servizio clienti. La parte o il prodotto non conforme verrà riparato o sostituito con un prodotto equivalente senza alcun costo per il cliente. Qualsiasi parte o prodotto sostituito diventa proprietà di KOOLNOVA. Il prodotto riparato è garantito per un periodo di 6 mesi dalla data di riparazione.

Tuttavia, questa garanzia non si applica nei seguenti casi:

- Installazione o uso non conformi alle istruzioni fornite in questo manuale.

- Collegamento errato o uso errato del prodotto, in particolare con accessori non previsti a questo fine.

- Usura anormale.
- Mancato rispetto delle norme tecniche e di sicurezza in vigore nell'area geografica di utilizzo.
- Prodotti che hanno subito urti o cadute.

- Prodotti danneggiati da fulmini, sovratensioni, fonti di calore o radiazioni, danni causati dall'acqua, esposizione a condizioni di eccessiva umidità o qualsiasi altra causa esterna a Prodotto.

- Uso improprio o negligenza.

- L'intervento, la modifica o la riparazione effettuata da una persona non approvata dal produttore o distributore soggetto alle disposizioni di legge. Tutte le garanzie diverse da quelle descritte in questo paragrafo sono espressamente escluse.

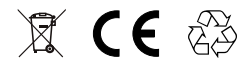

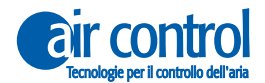

KOOLNOV

#### **Raccomandazioni e requisiti generali**

- L'installazione deve essere effettuata in totale assenza di corrente.
- Individuare e collegare gli elementi secondo la legislazione elettronica vigente.

- Per il collegamento degli elementi dell'impianto tramite il bus KOOLNOVA, utilizzare un cavo composto da due fili con una sezione di 0,5mm2 (2x0,5mm2). Nessuna polarità.

- Fate particolare attenzione alla polarità degli elementi, se presenti. Potrebbe danneggiare il dispositivo elettronico.

- Per il collegamento dei motori all'uscita del motore, utilizzare un cavo a 2 fili con una sezione di 0,5mm2. Con polarità

- Per la connessione Modbus, utilizzare un cavo a 3 o 4 fili intrecciati e schermati con sezione 0,5mm2 (AWG22), che è altamente raccomandato per le connessioni RS485.

- Utilizzare solo i cavi specificati e collegare i cavi agli elementi in modo sicuro. Assicurarsi che i cavi non esercitino sollecitazioni esterne sugli elementi. Mantenete i fili in ordine e puliti.

- Non collegare fili di calibro diverso allo stesso elemento.
- Rispettare il codice colore utilizzato sugli elementi del sistema.

- Si raccomanda l'uso di un tubo corrugato con un diametro esterno di 16 mm per incanalare il cablaggio.

- Per il corretto funzionamento del sistema, separare il bus da qualsiasi altro cavo di alimentazione.

**ATTENZIONE:** Un interruttore principale o un altro mezzo di disconnessione deve essere incorporato nel cavo di alimentazione esterna del sistema che abbia una separazione costante in tutti i poli, secondo le norme locali e nazionali pertinenti. Il sistema si riavvia automaticamente se l'alimentazione principale viene spenta e riaccesa. **Utilizzare un circuito indipendente dall'apparecchiatura da controllare per l'alimentazione del sistema.**

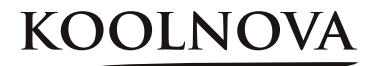

1

**Generale**

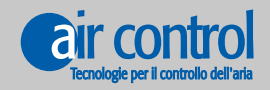

**www.aircontrolclima.it**

## **1. Generale**

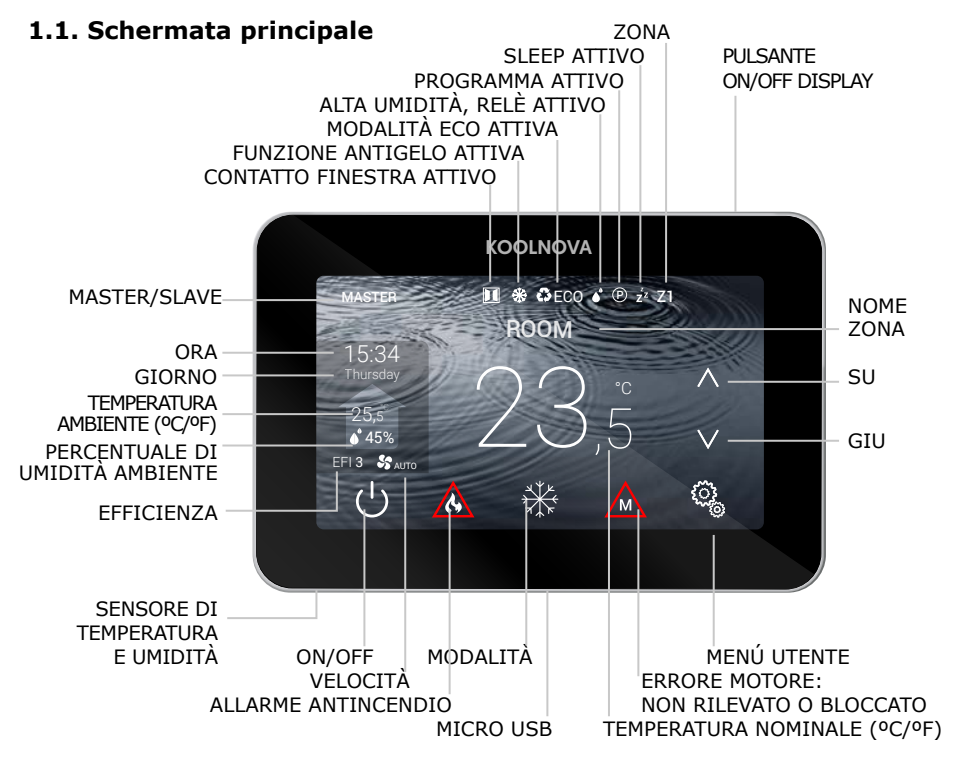

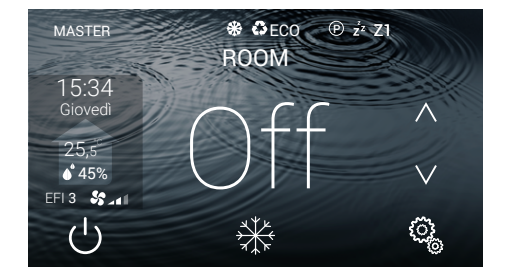

#### **Off**

- Zona OFF/ON.

- Premere il tasto  $\binom{1}{2}$  per accendere/ spegnere la zona.

**NOTA:** Funzione di protezione antigelo attiva (vedi pagina 11).

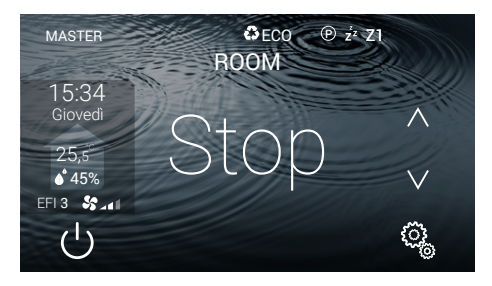

#### **Stop**

- Arresto del sistema. Il display non mostra la modalità.
- Premere il tasto  $\bigcup$  per 2 secondi.

**NOTA:** Funzione di protezione antigelo attiva (vedi pagina 11).

## KOOLNOVA KOOLNOVA KOOLNOVA 3 3 3

#### **1.2. Schemi**

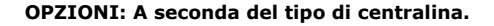

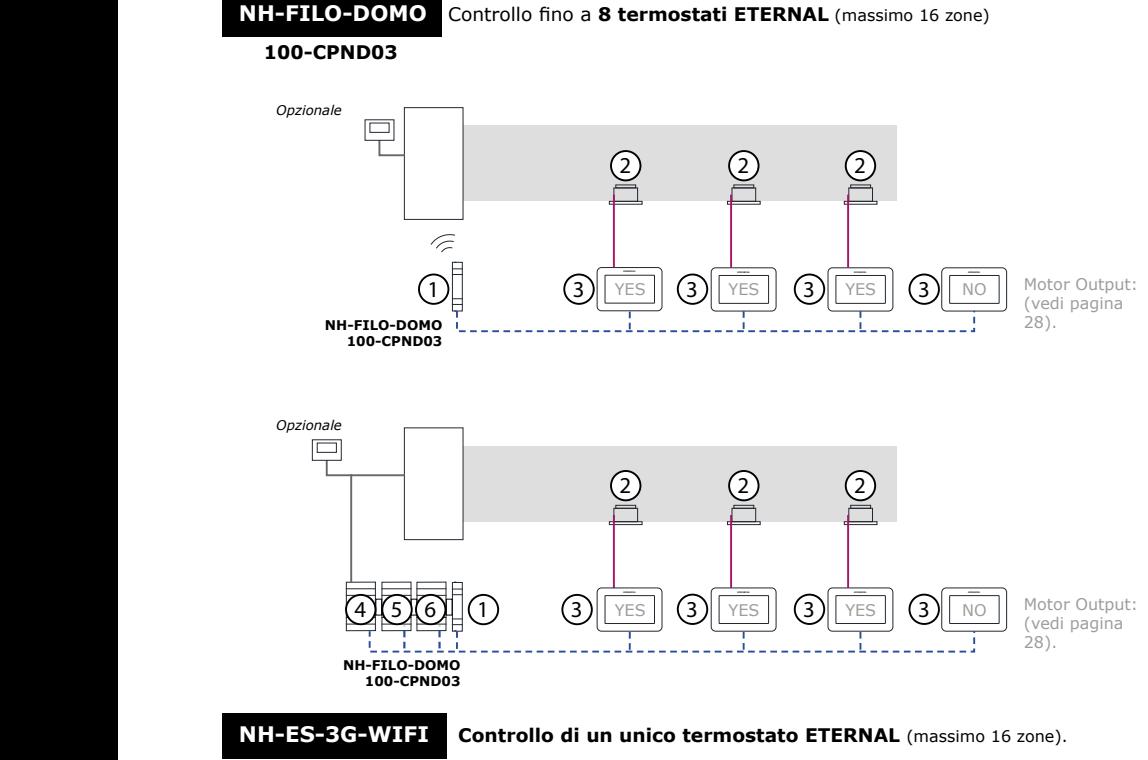

#### **100-CPND01**

**BUS KOOLNOVA**: Due fili **senza polarità**. Sezione (2 x 0,5mm²).  $\frac{1}{2} \frac{1}{2} \frac{$ 

**MOTORE:** Due fili **con polarità**. Sezione (2 x 0,5mm²).

**UNITÀ INTERNA:** La connessione dipende dalla marca.

**Per un corretto funzionamento del sistema, separare il BUS da qualsiasi linea elettrica.**

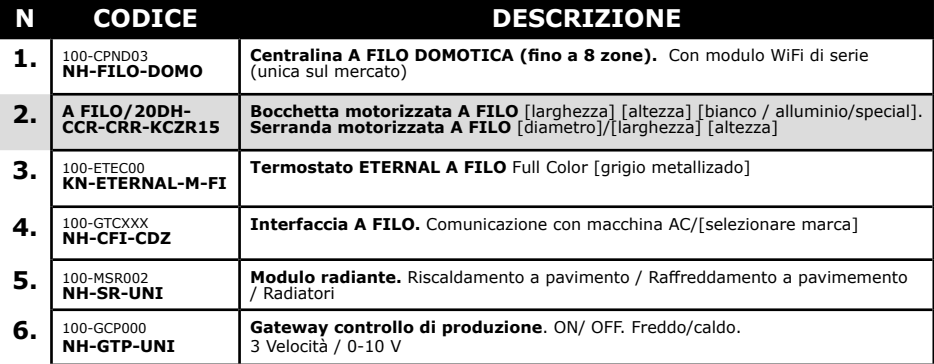

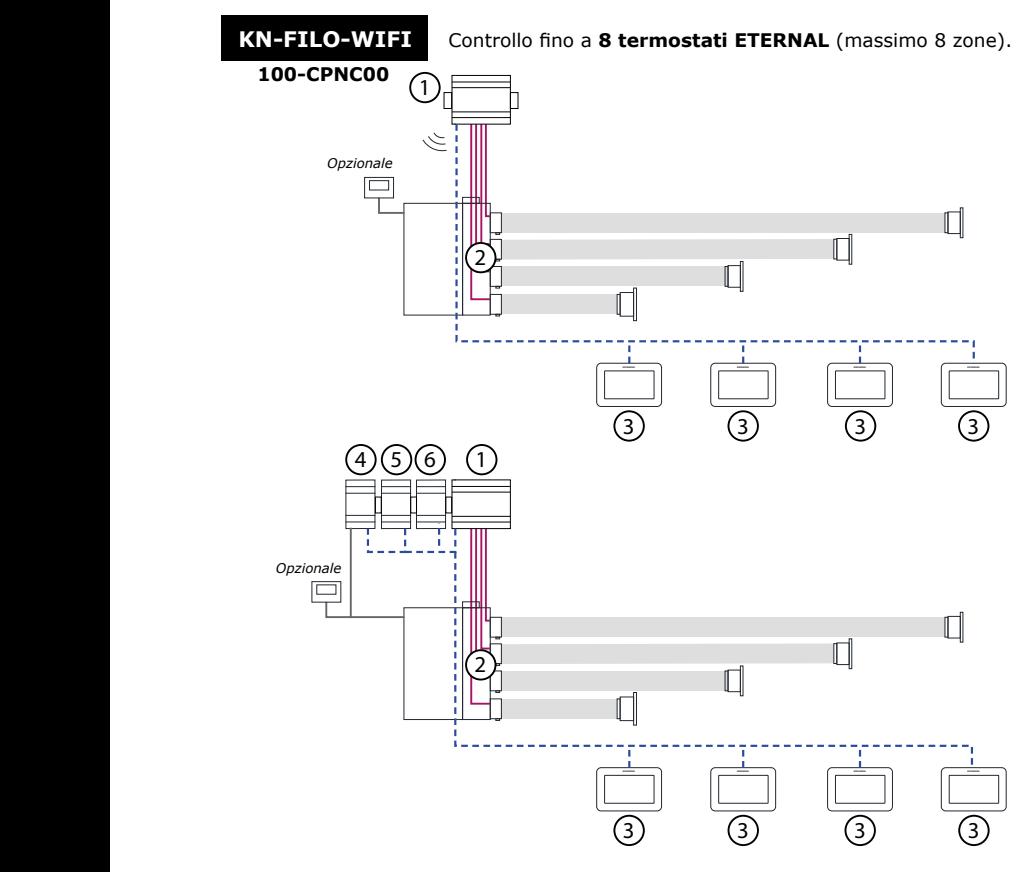

**BUS KOOLNOVA**: Due fili **senza polarità**. Sezione (2 x 0,5mm²).

**MOTORE:** Due fili **con polarità**. Sezione (2 x 0,5mm²).

**UNITÀ INTERNA:** La connessione dipende dalla marca.

**Per un corretto funzionamento del sistema, separare il BUS da qualsiasi linea elettrica.**

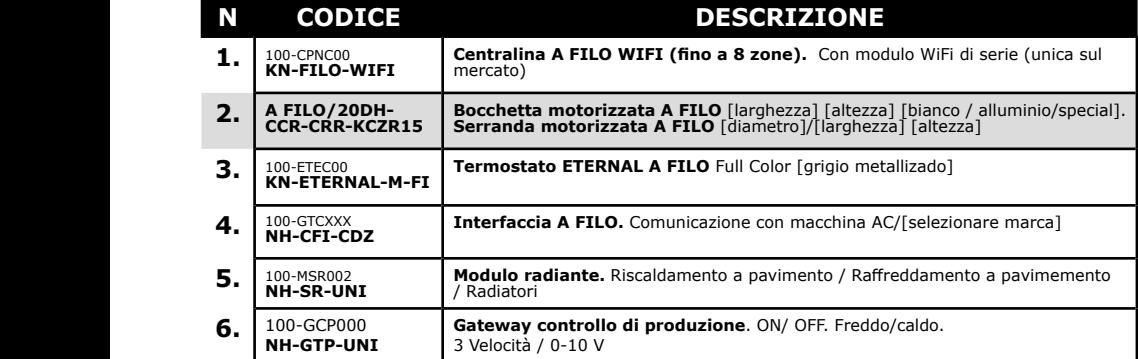

**REGISTREKIT CABLE GTC** 

## **KOOLNOVA**

### **1.3. Funzioni**

Interfaccia grafica con schermo capacitivo di 4,3″ con rifiniture in colore metallizzato.

- Funzioni:
	- $\checkmark$  Alimentato da BUS a due fili senza polarità.
	- On-Off di zona.
	- $\checkmark$  Spegnimento del sistema completo (MASTER).
	- Settaggio della modalità di funzionamento e dell'efficienza termica dell'unità
	- $\checkmark$  interna (MASTER)
	- Controllo della temperatura e velocità dell'unità interna.
	- Lettura della temperatura ambiente e della % di umidità relativa della zona.
	- $\checkmark$  Funzione SLEEP.
	- $\checkmark$  Programmazioni orarie.
	- $\checkmark$  Acceso e controllo remoto delle altre zone del sistema.
	- $6$  lingue (spagnolo, italiano, inglese, francese, portoghese, tedesco).
	- Luminosità regolabile.
	- $\checkmark$  Funzione di protezione antigelo.
	- $\checkmark$  Contatto finestra.
	- $\checkmark$  Modalità ECO per ridurre il consumo energetico dell'edificio.

Il sistema KOOLNOVA ha una funzione di protezione antigelo, che attiva il sistema quando la misurazione della<br>temperatura in una qualsiasi delle sue zone è inferiore a 10ºC, per evitare che il sistema di riscaldamento/ raffreddamento si congeli.

Si prega di notare che la funzione di protezione antigelo non è attiva di default, se lo si desidera attivarla. Tuttavia, se il sistema è in modalità STOP, la funzione di protezione antigelo non sarà più attiva. Per proteggere le stanze trattate da varie malattie da freddo e umidità, vi consigliamo di lasciare questa funzione attiva.

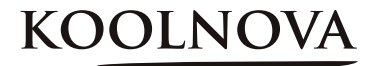

2

## **Menu installatore**

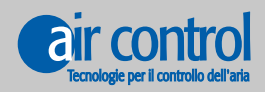

**www.aircontrolclima.it**

## **2. Menu installatore**

## **Menu installatore**

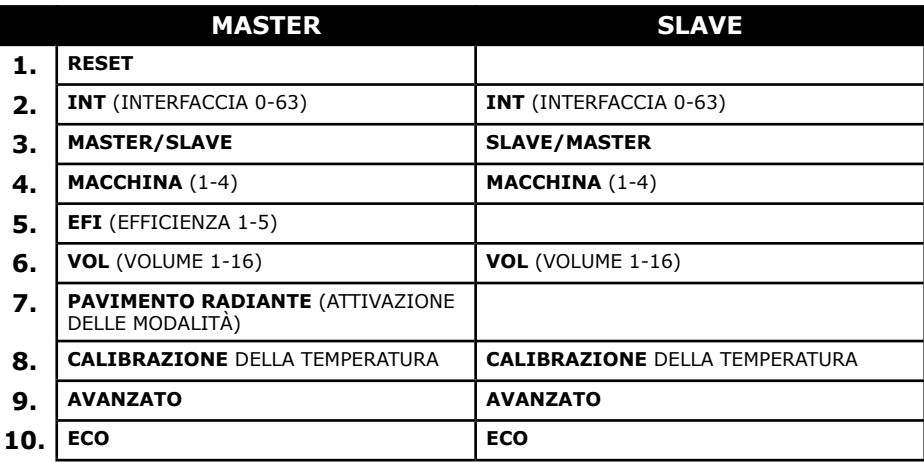

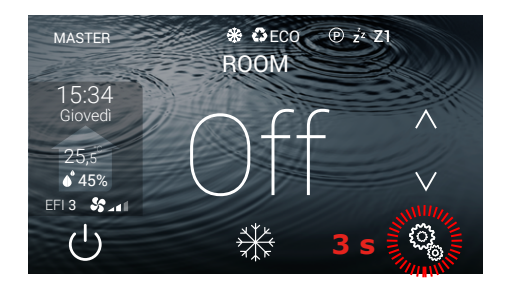

#### **Menù installatore (MASTER)**

- 10 opzioni.

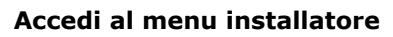

- Premere il tasto  $\widetilde{\mathbb{Q}}_{\mathbb{A}}^3$  per 3 secondi.

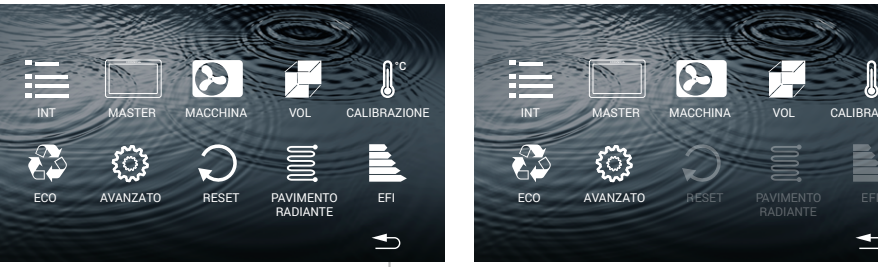

### **Menù installatore (SLAVE)**

- 7 opzioni.

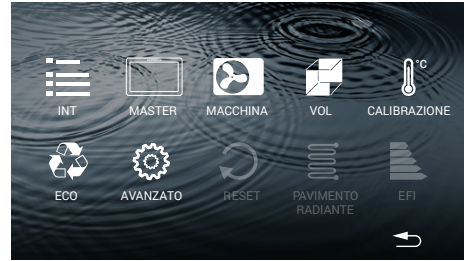

RITORNO ALLA SCHERMATA PRINCIPALE

#### **Esci dal menu installatore**

- Premere il tasto  $\bigcirc$ .

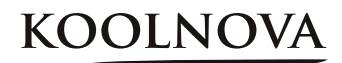

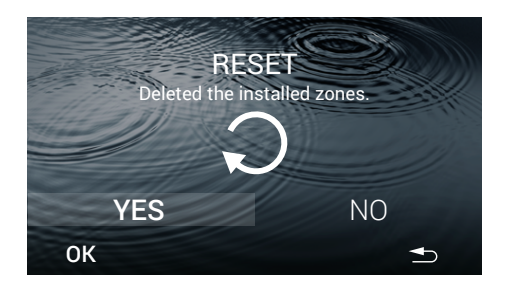

### **2.1. RESET**

Solo sul termostato MASTER.

**ATTENZIONE:** Si prega di notare che le zone precedentemente attivate nel sistema saranno cancellate.

- Selezionare **YES**.
- Premere il tasto **OK**.

**NOTA:** Se non vi è alcun termostato MASTER nell'installazione, convertire uno di essi in MASTER per eseguire il RESET.

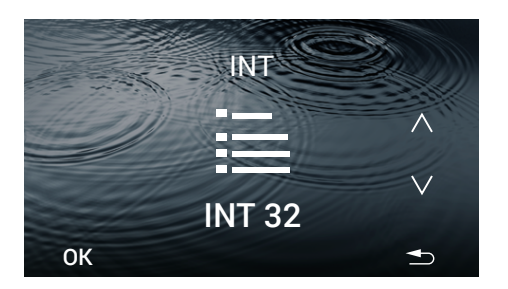

### **2.2. INTERFACCIA (INT 0-63)**

- Selezionare il modello di macchina che controlla il gateway incluso nella centralina. Utilizzare i tasti **A** e **V** per selezionare il codice INT.

- Premere il tasto **OK**.

- I dati sono salvati, la prossima volta che accedi a questa schermata vedrai l'ultimo codice assegnato.

Esempio: 32 (Mitsubishi Heavy).

#### **2.3. MASTER/SLAVE**

Selezionare il tipo di comando MASTER/SLAVE (di default SLAVE).

- Premere il tasto **OK**.

- **L'opzione salvata viene visualizzata nel menu dell'installatore e nella schermata principale.** 

Esemplio: MASTER.

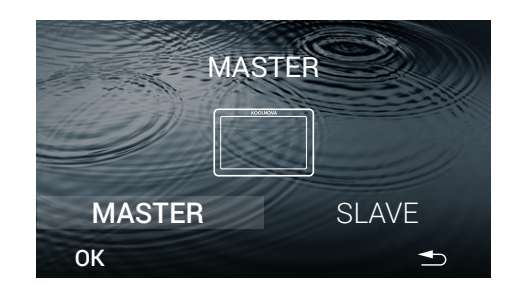

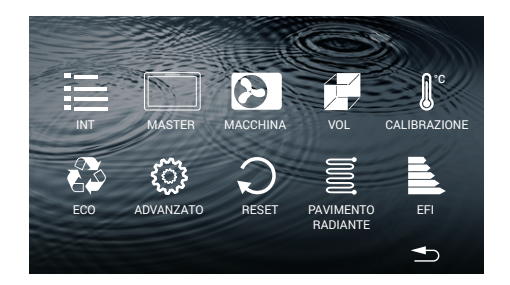

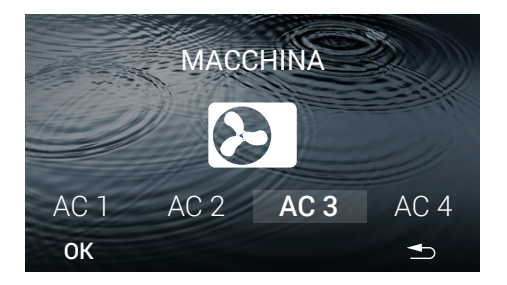

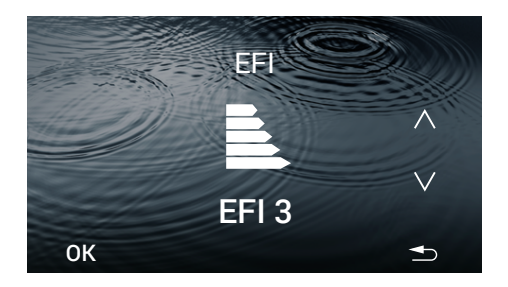

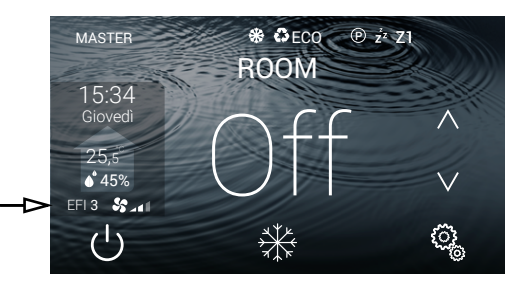

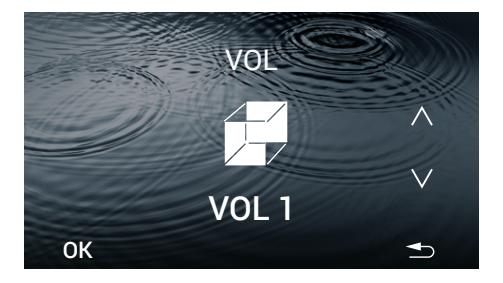

#### **2.4. MACCHINA (1-4)**

- Selezionare la macchina ( AC 1 - AC 2 - AC 3 - AC 4, predefinita AC 3).

- Premere il tasto **OK**.

- I dati vengono salvati, la prossima volta che si accede a questa schermata mostrerà l'ultimo AC assegnato. Esempio: AC 3.

**NOTA:** Una centralina può controllare fino a 4 macchine.

#### **2.5. EFI (EFFICIENZA 1-5)**

Solo nel comando MASTER.

- Selezionare l'efficienza energetica. (1-5, predefinita 3). Utilizzare i tasti  $\Lambda$  o **V** per selezionare l'efficienza energetica.

-Premere il tasto **OK**.

- I dati vengono salvati, la prossima volta che si accede a questa schermata mostrerà l'ultimo livello di efficienza assegnato. Esempio: EFI 3.

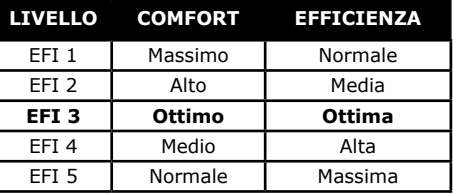

**- La schermata principale mostra il livello di efficienza selezionato.**  Esempio: EFI 3.

#### **2.6. VOL (VOLUME 1-16). Regolazione del flusso**

- Selezionare il volume (1-16, predefinito 1). Utilizzare il tasto  $\Lambda$  o **V** per selezionare il volume.

#### **Regolare il VOL secondo il volume d'aria della stanza da climatizzare.**

- Premere il tasto **OK**.

- I dati vengono salvati, la prossima volta che si accede a questa schermata mostrerà l'ultimo volume assegnato. Esempio: VOL 1.

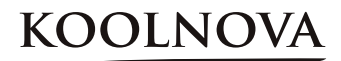

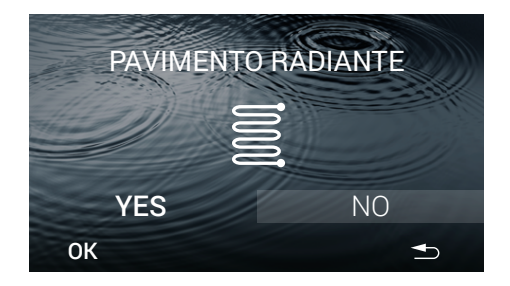

#### **2.7. Modalità di attivazione del modulo PAVIMENTO RADIANTE**

Solo nel comando MASTER.

Per attivare le modalità a pavimento radiante (NO predefinito).

- Selezionare **YES** o **NO** e premere il tasto **OK**.

- I dati vengono salvati, al successivo accesso a questa schermata verrà visualizzata la modalità selezionata. Esempio: NO.

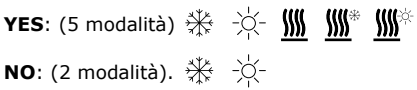

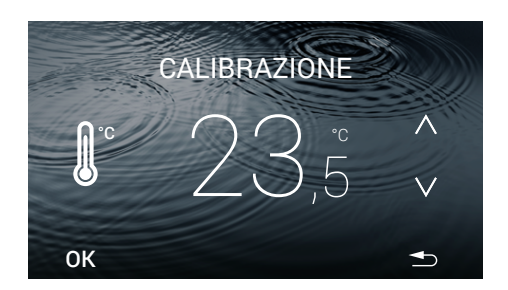

#### **2.8. CALIBRAZIONE della**

#### **temperatura**

 - Per regolare la misurazione della temperatura. Utilizzare il tasto  $\Lambda$  e **V** per aumentare o diminuire ad intervalli di °C.

- Premere il tasto **OK**.

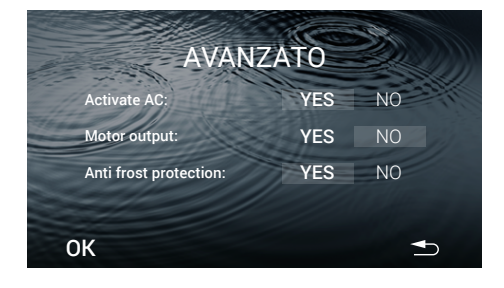

#### **2.9. AVANZATO**

Visualizza le impostazioni avanzate:

- Attivazione del clima.
- Temperatura di riferimento.
- Motor output.

- Viene visualizzato sulla schermata principale se la funzione di protezione antigelo è attivata.

**AVVERTENZA:** Vedere pagina 28. Sezione 4.1. Preconfigurazione di tutti i termostati prima dell'accoppiamento (preimpostato in fabbrica) per una corretta configurazione e funzionamento del sistema.

Per accendere o spegnere l'AC (predefinito YES) - Scegliere **YES** o **NO** e premere il tasto **OK**.

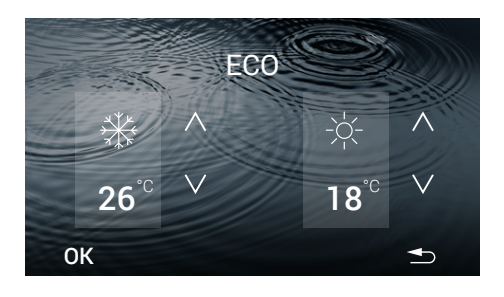

## **2.10. ECO**

Disponibile con comando MASTER e SLAVE.

Valori predeterminati:

Modalità freddo 26ºC/ Modalità riscaldamento 18ºC.

- Selezionare la temperatura di funzionamento per ciascuna modalità quando ECO è attivo
- Premere il tasto **OK**.

- I dati sono salvati, la prossima volta che accedi a questa schermata vedrai l'ultima temperatura assegnata. Esempio: 26ºC in modalità fredda e 18ºC in modalità riscaldamento.

**NOTA:** ECO monitora la temperatura di setpoint nelle diverse zone e utilizza i limiti previsti dalle normative edilizie europee per ridurre i consumi dell'edificio.

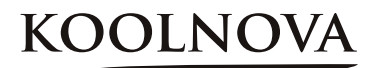

3

## **Menu utente**

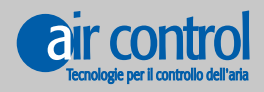

**www.aircontrolclima.it**

## **3. Menu utente**

### **Menu utente**

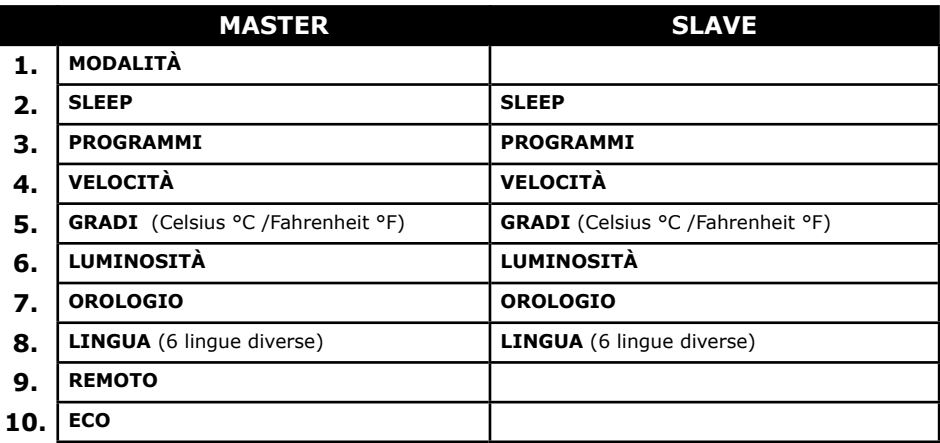

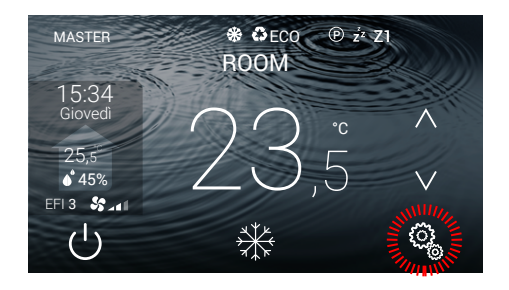

## **Menu utente (MASTER)**

- 10 opzioni.

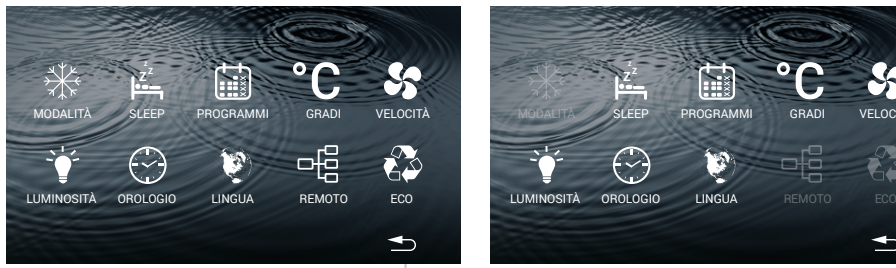

### **Menu utente (SLAVE)**

**Accesso al menu utente**

- Premere il tasto  $\begin{array}{c} \mathbb{Q}^1$ .

- 7 opzioni.

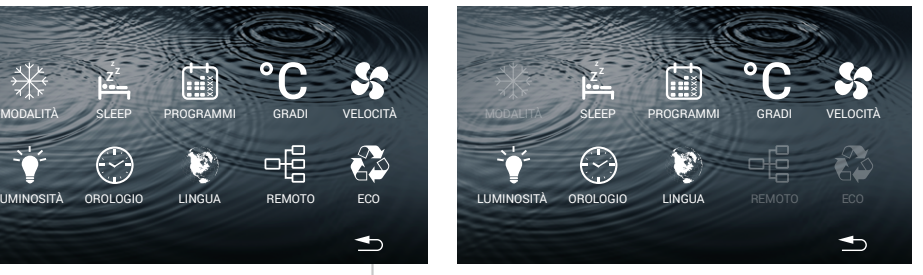

RITORNO ALLA SCHERMATA PRINCIPALE

**Esci dal menu utente**

- Premere il tasto  $\rightarrow$  .

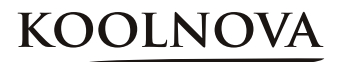

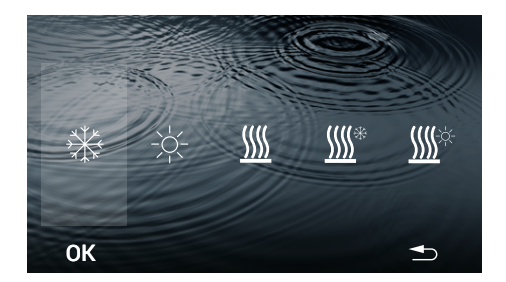

### **3.1. MODALITÀ**

Solo nel comando MASTER.

- Seleziona un'opzione. Esempio:

- Premere il tasto **OK**.

- I dati vengono salvati, la prossima volta che si accede a questa schermata mostrerà l'ultima modalità assegnata.

**La schermata principale visualizza la modalità selezionata.** 

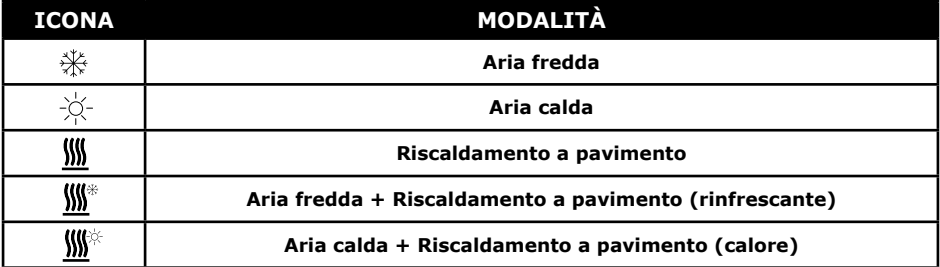

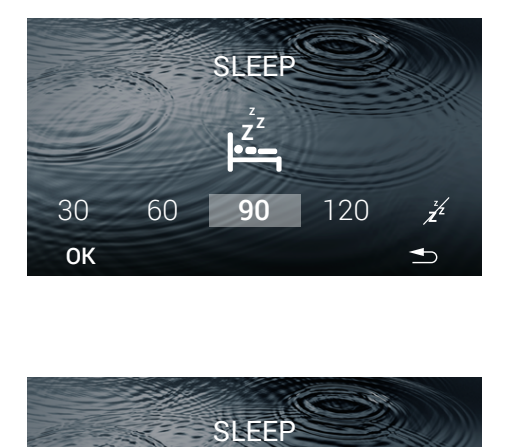

#### **3.2. SLEEP**

4 opzioni disponibili: 30/60/90/120 minuti.

- Selezionare l'intervallo di tempo. Esempio: 90 minuti.
- Premere il tasto **OK.**

**La schermata principale non mostrerà**  l'icona <sub>7</sub><sup>z</sup> fino a quando l'intervallo di **tempo termina e la zona si spegne.** 

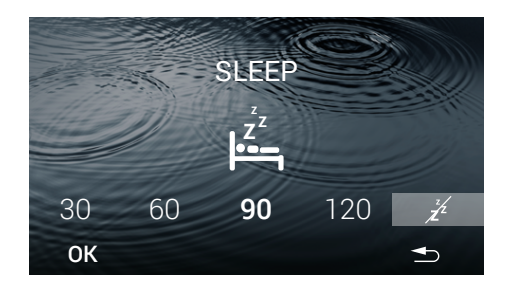

### **3.2.1. Elimina SLEEP memorizzato**

Accedi alla schermata SLEEP

- Selezionare l'icona  $\hat{\mathbb{Z}}$ .
- Premere il tasto **OK.**

La schermata principale non mostrerà l'icona  $z^2$ .

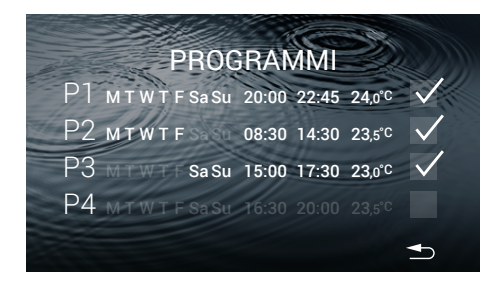

### **3.3. PROGRAMMI**

#### **La schermata mostra i programmi salvati.** Esempio:

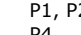

P1, P2, P3. Attivare: ☑ Disattivare:  $\Box$ 

- Per attivare un programma, premere il tasto  $\Box$ .

- Per configurare un programma, premere sulla linea.

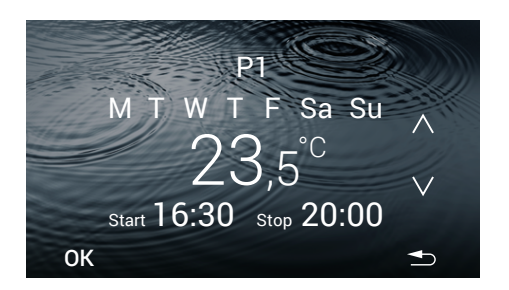

#### **3.3.1. Configurare un programma**

Durante la configurazione di un parametro questo **lampeggia**

- Selezionare:

Intervallo giorni / Temperatura / Start time/ Stop time.

#### **Intervallo giorni** (4 opzioni):

- Utilizzare il tasto  $\Lambda$  o **V** per selezionare un'opzione.

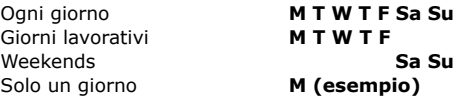

#### **Temperatura:**

- Utilizzare il tasto  $\Lambda$  e **V** per aumentare o diminuire gli **intervalli di tempo di 0,5 °C** di temperatura.

#### **Start time/Stop time**

- Utilizzare il tasto  $\Lambda$  e **V** per aumentare o diminuire le ore e i minuti.

- Premere il tasto **OK**.

La schermata PROGRAMMI visualizzerà le modifiche.

**La schermata principale mostrerà l'icona**  P **mentre un programma è attivo.**

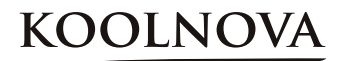

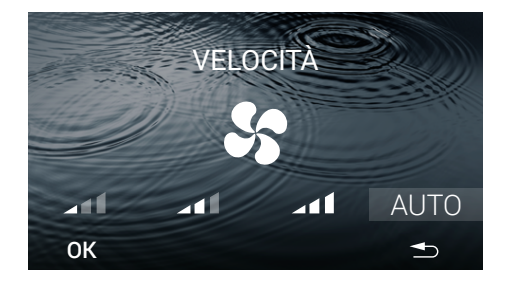

### **3.4. VELOCITÀ**

**VELOCITÀ:** 4 opzioni disponibili. **Minimo / Medio / Massimo / AUTO.**

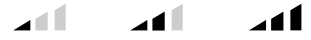

- Selezionare la VELOCITÀ.
- Premere il tasto **OK**.

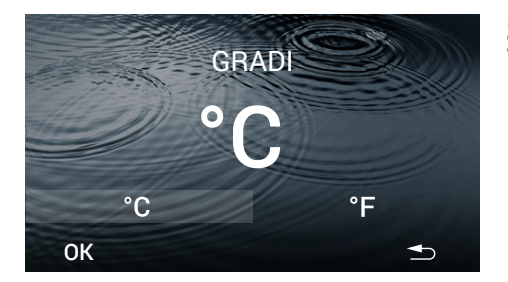

#### **3.5. GRADI (Celsius** °C **/Fahrenheit**  °F**)**

- Selezionare il tipo di grado °C o °F (predefinito °C).

- Premere il tasto **OK**.

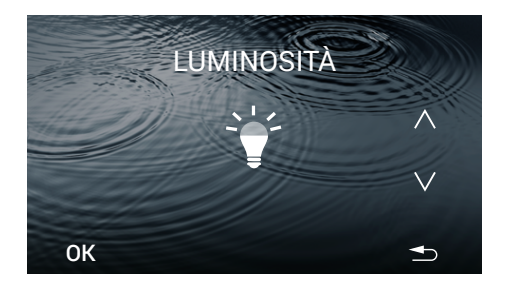

### **3.6. LUMINOSITÀ**

Cinque diversi livelli di luminosità.

- Utilizzare il tasto  $\Lambda$  e  $\gamma$  per regolare la luminosità.

- Premere il tasto **OK**.

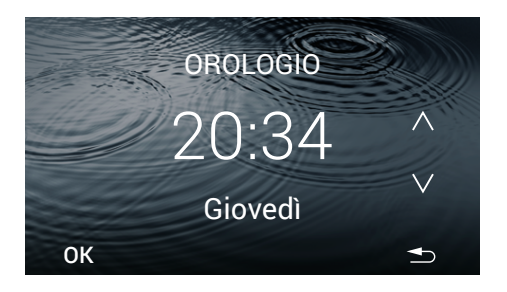

### **3.7. OROLOGIO**

Durante la configurazione questo parametro **lampeggia**.

#### **Orologio**

Le ore lampeggiano.

**E** Usare i tasti  $\Lambda$  e **V** per impostare il valore dell'ora.

Premere i minuti, essi lampeggiano.

**E** Usare i tasti  $\Lambda$  e **V** per impostare il valore dei minuti.

#### **Giorni della settimana**:

Per configurare i giorni della settimana, premere il giorno della settimana, questo parametro lampeggia.

- Usare i tasti **A** e **V** per selezionare il giorno. Esempio: Giovedì.

- Premere il tasto **OK**.

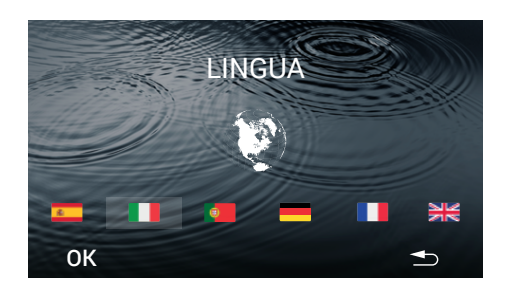

## **3.8. LINGUA (6 lingue diverse)**

- Selezionare la lingua.
- Premere il tasto **OK**.

La lingua viene salvata, al prossimo accesso questa schermata visualizzerà l'ultima lingua assegnata. Esempio: Italiano.

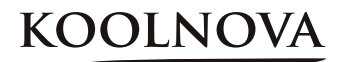

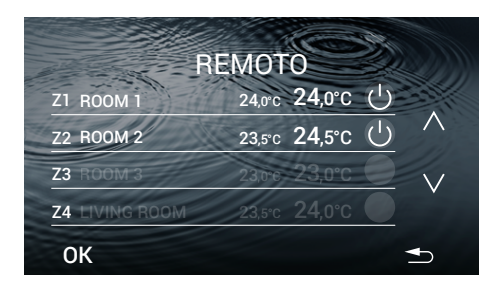

#### **3.9. REMOTO**

**Mostra le zone del sistema. Esempio**:

Z1,Z2,Z5,Z6,Z7. Attivare ( Z3,Z4,Z8

Nome della zona:

- Premere il nome della zona corrente per 2 secondi per modificare il nome di ogni zona nel termostato MASTER (informazione locale).

- Premere il tasto **OK**.

**NOTA:** il nome della zona è un'informazione locale, quindi è necessario impostarla anche nella schermata iniziale e nell'app.

Numero di zone possibili: **Z1- Z8**.

- Zona OFF/ON.
- Premere la temperatura per modificare.

Durante la regolazione di un parametro **lampeggia.**

- Usare i tasti  $\Lambda$  e **V** per regolare il valore della temperatura.

- Premere il tasto **OK** per terminare la modifica.

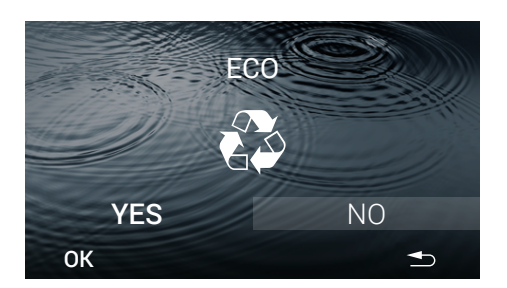

#### **3.10. ECO**

Solo nel comando MASTER.

Per attivare/disattivare la modalità ECO (predefinito NO).

- Selezionare **YES** o **NO** e premera **OK**.

- I dati sono salvati, la prossima volta che accedi a questa schermata vedrai l'ultimo valore assegnato. Esempio: NO.

**NOTA:** ECO monitora la temperatura di setpoint nelle diverse zone e utilizza i limiti previsti dalle normative edilizie europee per ridurre i consumi dell'edificio.

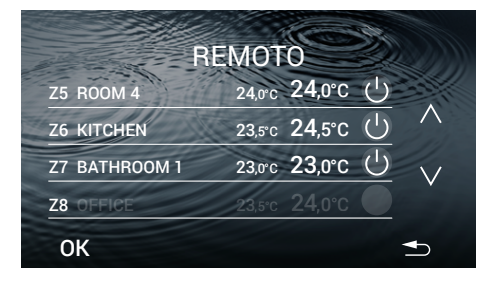

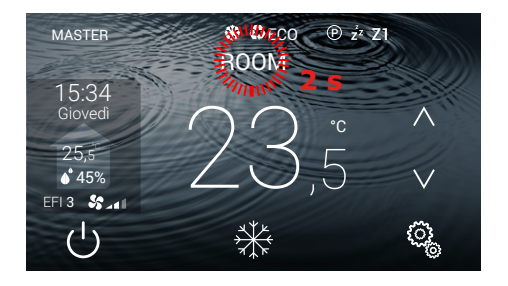

## **3.11. MODIFICA NOME ZONA**

- Premere il nome della zona corrente per 2 secondi e modificare il nome su ciascun termostato.

- Premere il tasto **OK**.

**NOTA:** il nome della zona è un'informazione locale, quindi è necessario impostarla anche su REMOTE e APP.

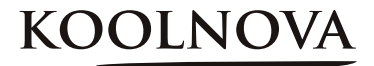

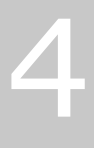

## **Attivazione delle zone - Associazione dei termostati**

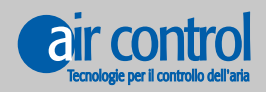

**www.aircontrolclima.it**

## **4.1. Preimpostare tutti i termostati prima dell'associazione**

**(preimpostato in fabbrica)**

#### **OPZIONI: A seconda del tipo di centralina**

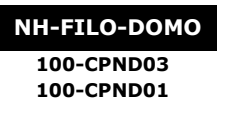

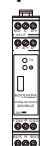

**Zona motorizzata:** Motor Output: **YES**.

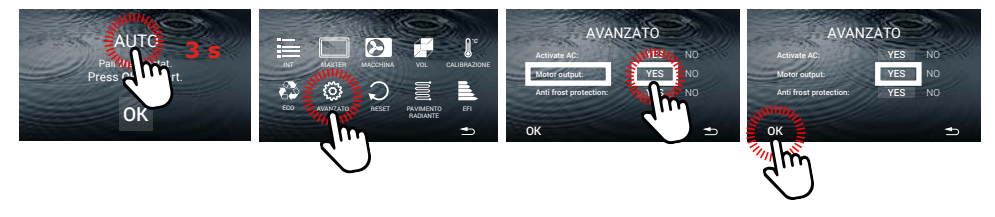

**Zona senza motorizzazione Motor Output: NO. (configurata come sonda di temperatura):**

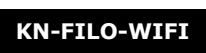

**STATUS 100-CPNC00**

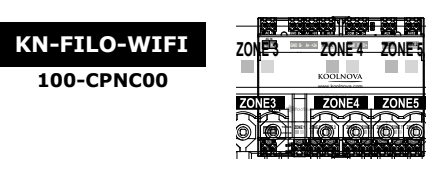

**Impostazione Motor Output: NO.** 

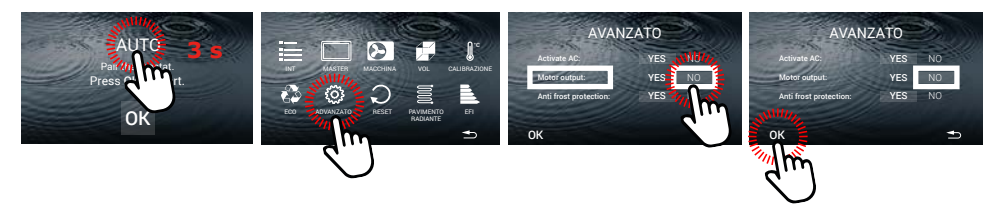

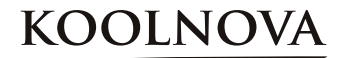

#### **4.2. Attivazione delle zone. - Termostati associati -**

#### *Passo dopo passo*

**1.** Alimentare per la prima volta la Centralina a filo del sistema KOOLNOVA. Il LED **TX BUS** (**D7) lampeggia velocemente** e il LED **STATUS** (**D9**) **lampeggia lentamente.**

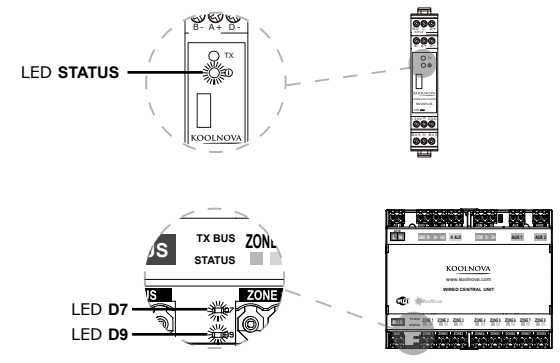

**2. Eseguire "Pairing" su tutti i termostati ETERNAL A FILO del sistema per associare.** Premere **OK**.

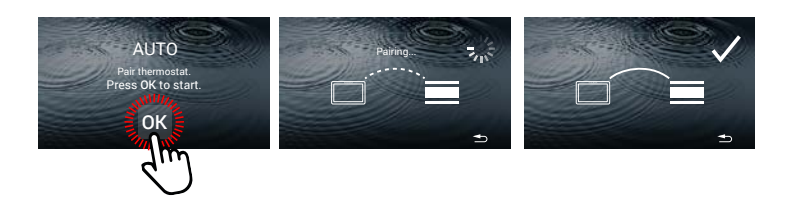

Ripetere il processo di associazione su ciascuno dei termostati nell'ordine desiderato.

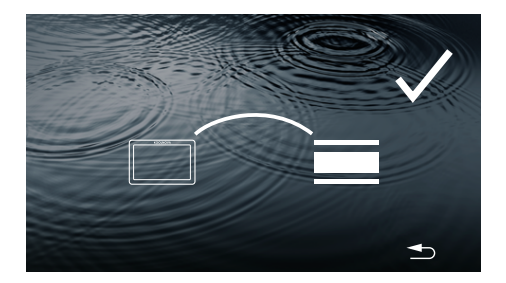

#### **4.3. Associazione di successo**

**Il termostato è stato associato con successo.**

La zona è stata registrata con successo.

- Visualizzerà la schermata principale.

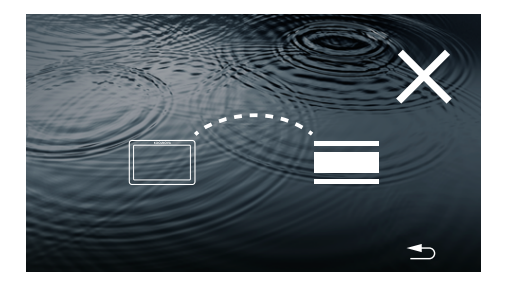

#### **4.4. Errore di associazione**

**Il termostato è stato associato senza successo.**

- Premere il tasto **b**.

- Prova di nuovo, ripeti il processo *4. Attivazione delle zone - Associazione dei termostati -.*

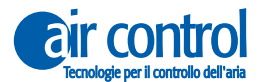

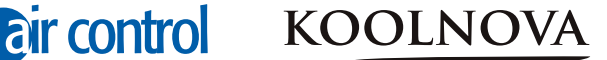

#### **4.5. Riassociazione dei termostati**

#### **Reimpostare un termostato precedentemente associato a un'altra installazione.** *Passo dopo passo*

**1.** Con i termostati collegati al sistema KOOLNOVA, resettare la Centralina a filo dal comando MASTER.

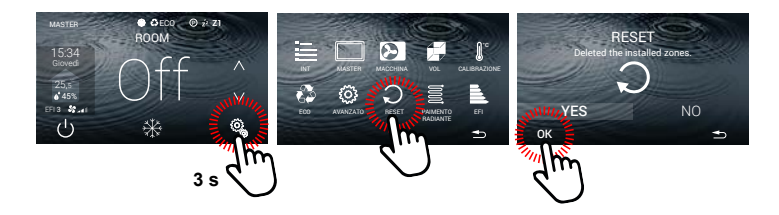

**2. Eseguire "Pairing" su tutti i termostati ETERNAL A FILO del sistema per associare.** Premere **OK**.

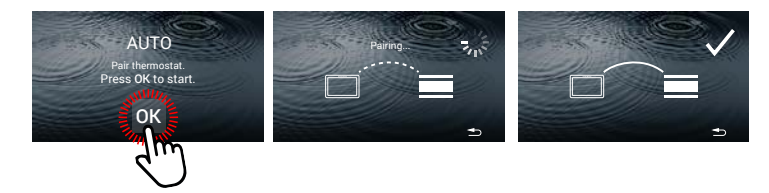

Ripetere il processo di associazione su ciascuno dei termostati nell'ordine desiderato.

# **KOOLNOVA**

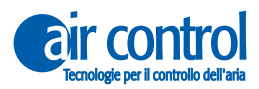

**ITALY AIR CONTROL SRL** Via Colico, 10 20158 Milano. Tel: +39 02.45482147 info@aircontrolclima.it aircontrolsrl@pec.it **www.aircontrolclima.it**